## **[Joining a NovoStage Session](https://support.launchnovo.com/kb/novostage-joining-a-session/)**

Once a NovoStage session has started, meeting participants can join the session to begin a presentation. To join a session:

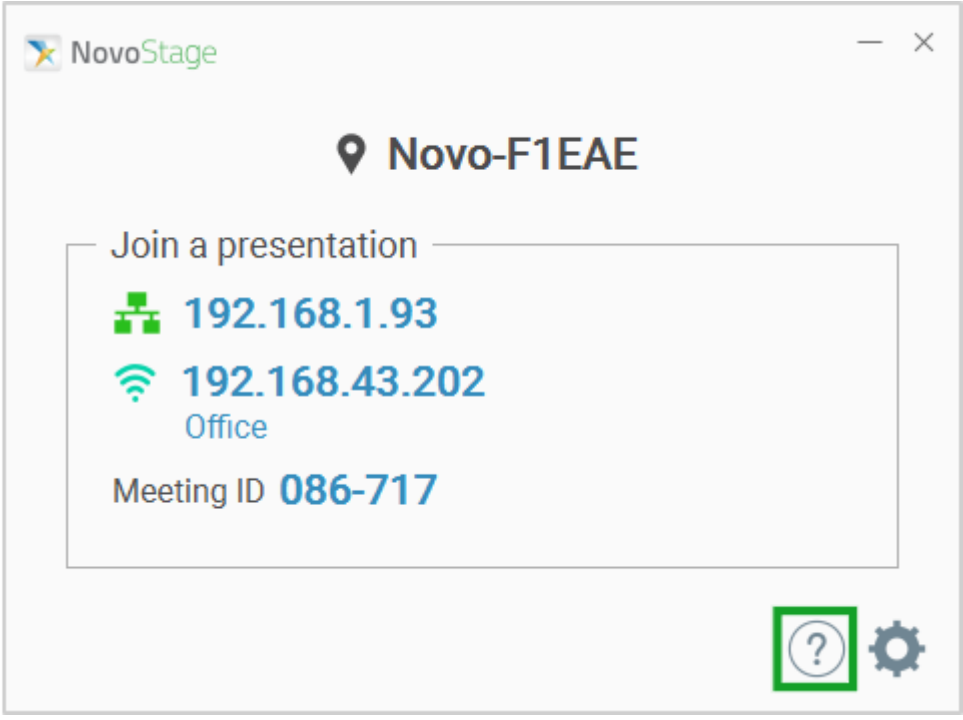

**Step2.** Click one of the following icons based on the type of device/technology you are using and then follow the instructions that appear:

 $\overline{PC}$   $\Box$ Mobile device  $\Box$ AirPlay  $\mathbb{R}$ 

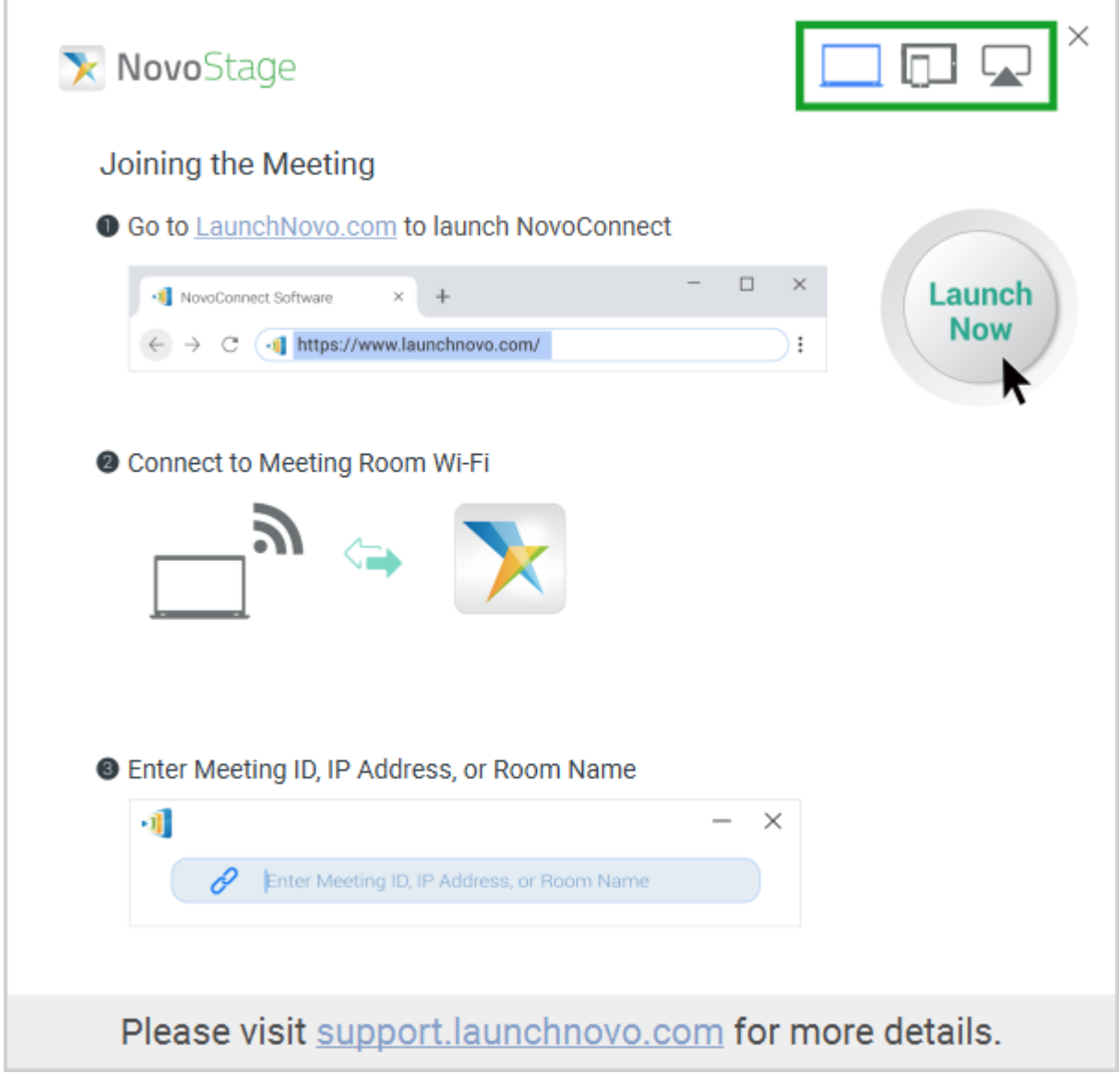

The meeting ID, IP address, or room name that a participant needs to join and begin presenting are located on the NovoStage home screen. Go to *[The NovoStage Home Screen](https://support.launchnovo.com/kb/novostage-home-screen/)* for more information on the above-mentioned items.

Participants joining via the NovoConnect software may also scan a QR code to join a session. Go to *Home Screen Configurations* for more information on how to display the QR code on the NovoStage home screen.

*NOTE: Use the link at the bottom of the help pages to go to the customer support website ([www.launchnovo.com](http://www.launchnovo.com)) for more details about the Novo-series products.*

 $\left\langle \vphantom{a} \right\rangle$  $\mathbb{Z}$